# **VVN Controlepost-app Handleiding**

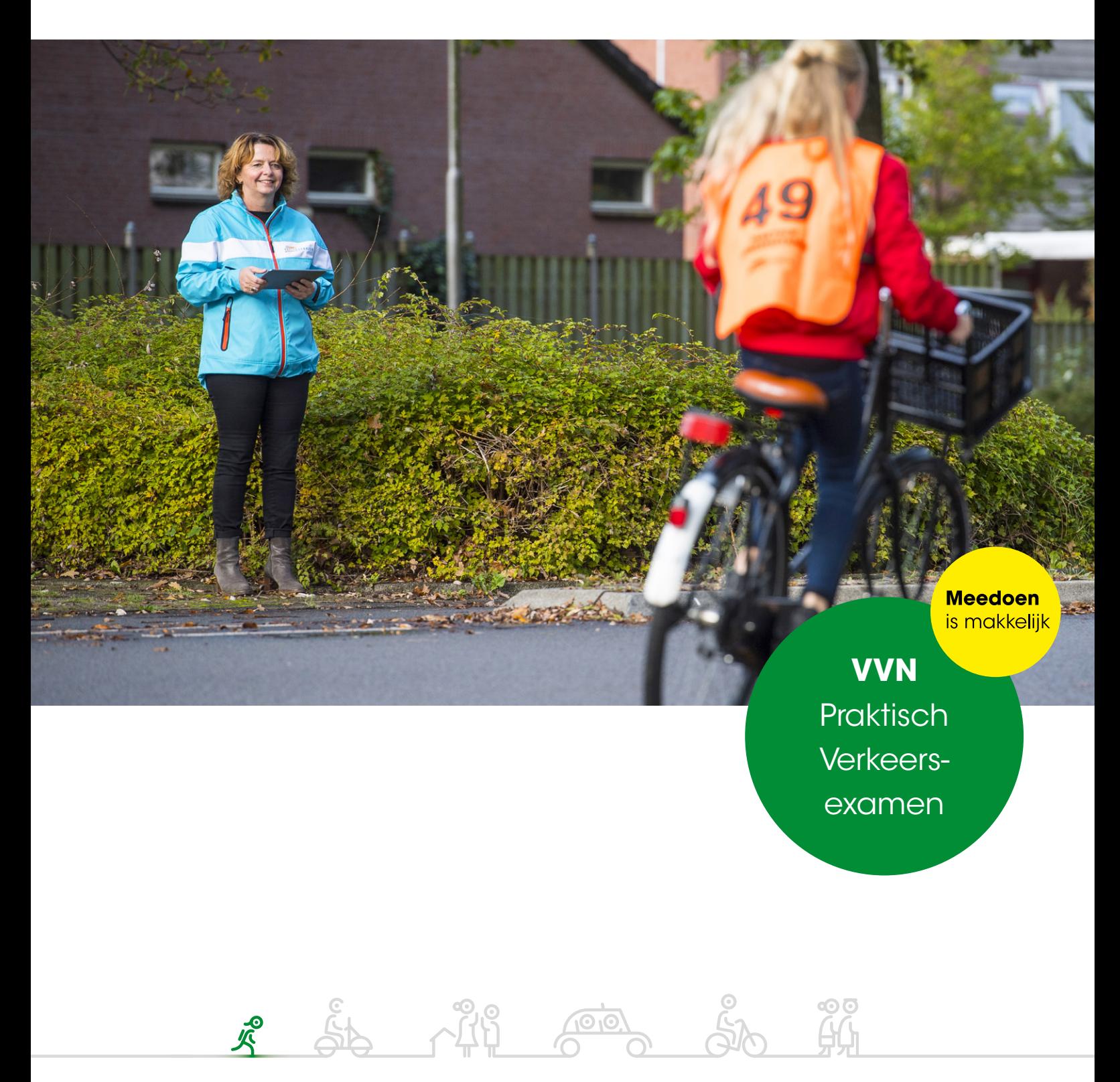

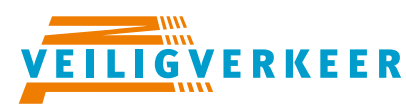

ledereen veilig over straat

## **Handleiding VVN Controlepost-app**

Deze handleiding is bestemd voor iedereen die gaat werken met de *Controlepost-app*  van Veilig Verkeer Nederland. Eerst geven we een aantal tips. Vervolgens leggen we uit hoe de app werkt.

### **Over de app**

*VVN Controlepost* is beschikbaar voor Android en iOS en kun je downloaden in de App Store en Google Play Store. De app is geschikt voor Android-versie 4.1 en hoger en iOS-versie 8.0 en hoger.

De app is beschikbaar in twee formaten. De kleine versie is geschikt voor smartphones en tablets tot 8 inch. De grote versie is geschikt voor tablets vanaf 8 inch. Bij het grote formaat blijven de leerlingennummers aan de linkerkant van het scherm zichtbaar. Dit is handig bij een examen waarbij de leerlingen door elkaar fietsen en je snel van nummer moet wisselen. Bij het kleine formaat kun je met de pijltjes van het ene scherm naar het andere scherm bewegen.

*Voorbeeldscherm klein formaat:*

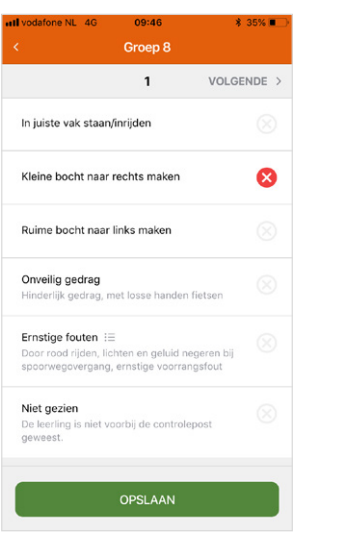

#### *Voorbeeldscherm groot formaat:*

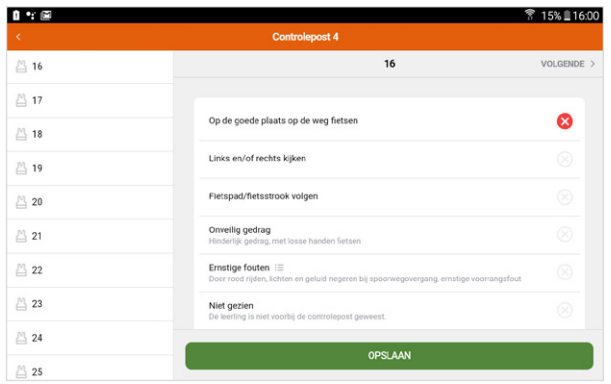

### **Tips vooraf**

- Log in met de unieke code die je van de organisator hebt gekregen. Dit is alleen mogelijk met een internetverbinding. Is de code eenmaal ingevoerd, dan is de app te gebruiken zonder internetverbinding. Voor het synchroniseren is wel na afloop een internetverbinding nodig.
- Zorg voor een opgeladen telefoon of tablet. Neem eventueel een powerbank mee.
- Neem de telefoon niet op tijdens het gebruik van de app. Zet de telefoon bij voorkeur in de vliegtuigmodus. Ga hiervoor naar Instellingen => Vliegtuigmodus.

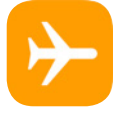

- Tussendoor synchroniseren is niet noodzakelijk, maar wel aan te raden. Synchroniseer alleen tijdens een pauze en zet de vliegtuigmodus uit. Hiervoor heb je wel een internetverbinding nodig.
- Houd de unieke code bij de hand. Mocht zich een probleem voordoen, dan kun je opnieuw inloggen.

### **Tips voor tijdens**  het beoordelen

- Check altijd het nummer van de leerling met het nummer in de app.
- Zet alleen een vinkje als een leerling iets fout doet.
- Als alles goed gaat, hoef je dus niets aan te vinken. Je klikt dan alleen op 'opslaan'. Je krijgt dan vanzelf het volgende nummer in beeld.
- Het is mogelijk om beoordelingen naderhand te wijzigen. Hiervoor ga je naar het nummer van de desbetreffende leerling en maak je een nieuwe keuze. Vergeet niet om deze wijziging op te slaan.
- Vergeet niet om aan het eind van het examen te synchroniseren. Hiermee stuur je de beoordelingen naar de organisator.
- Heb je problemen met het gebruik van de app. Neem dan contact op met de organisator van het examen.

### **Stap voor stap**

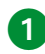

Activeer je controlepost. Klik hiervoor op 'controlepost toevoegen'.

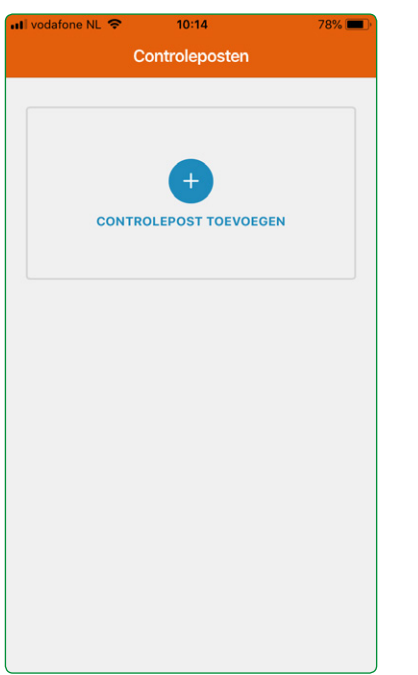

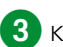

3 Klik op controlepost.

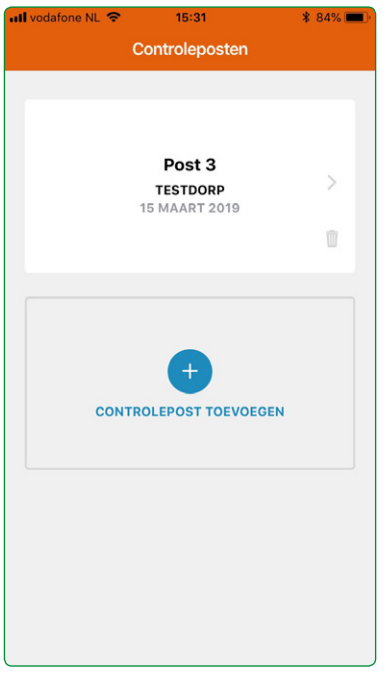

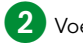

2 Voer de unieke code in.

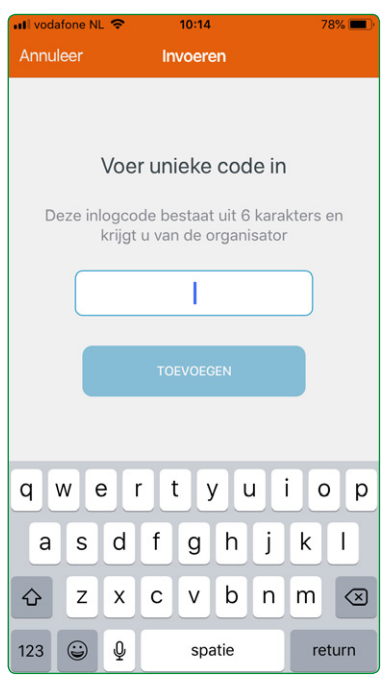

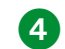

4. Kies 'start met beoordelen' om aan de slag te gaan.

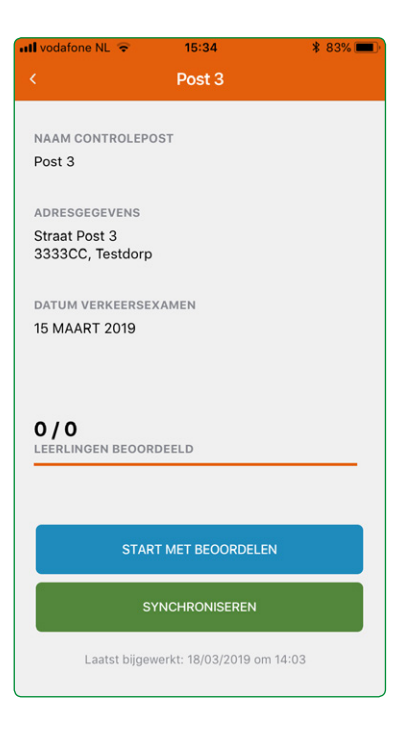

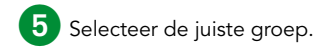

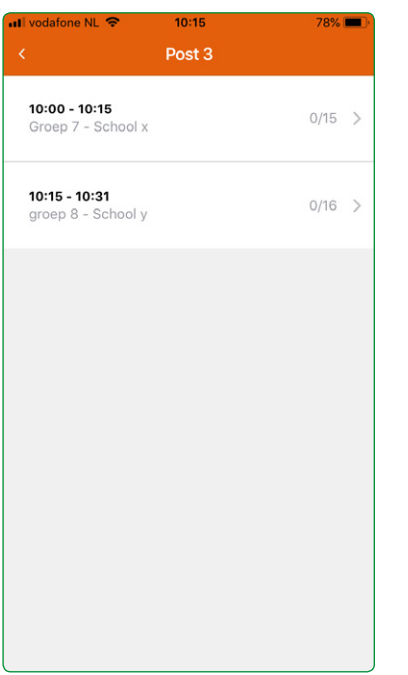

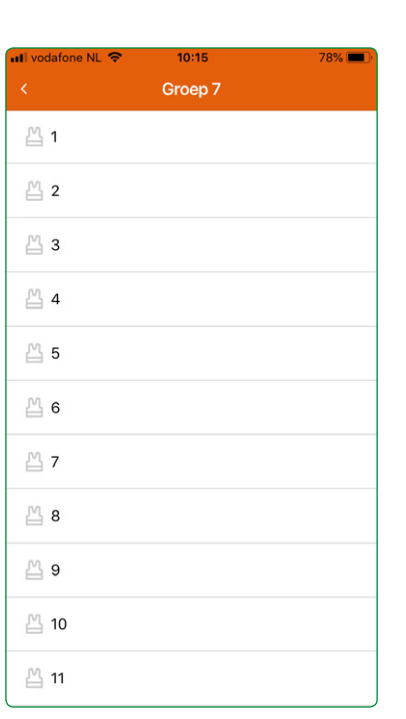

7 Beoordeel de leerling. Gaat er iets fout, dan vink je deze fout aan. Klik hiervoor op het desbetreffende rondje. Dit rondje wordt nu rood. Gaat er niets fout, dan hoef je niets aan te vinken. Klik vervolgens op 'opslaan'.

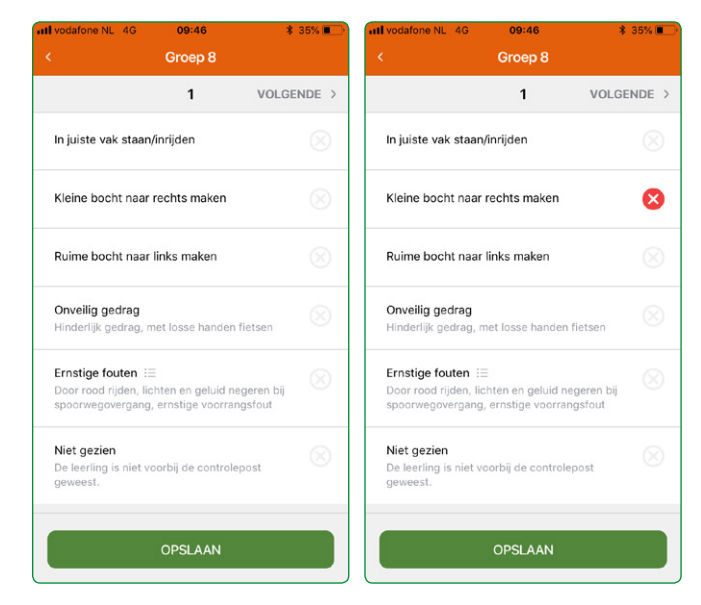

8 Je gaat nu automatisch naar de volgende leerling. Je kunt ook een ander nummer opzoeken met volgende/vorige of door terug te gaan naar de lijst. Werk je met een groter scherm, dan heb je de lijst links in beeld en kun je direct op een nummer klikken.

6 Selecteer het nummer van de leerling die je wilt beoordelen.

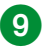

**9** Beoordeel vervolgens alle leerlingen.

**10** Komt een leerling niet langs? Klik dan de optie "Niet gezien" aan.

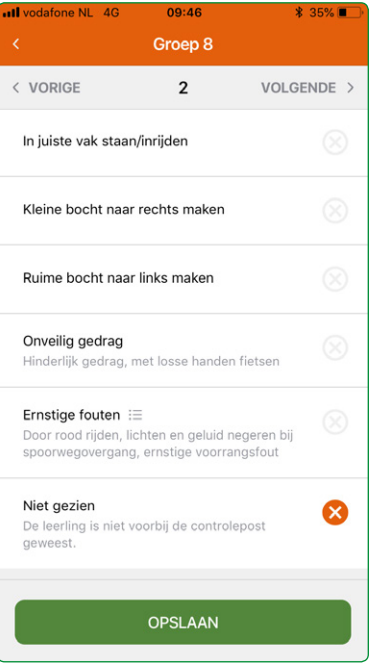

<sup>12</sup> Ga naar het leerlingenoverzicht en controleer of alle leerlingen beoordeeld zijn. Klik hiervoor op het pijltje naar links, linksboven in het scherm. Een leerling is beoordeeld als er een vinkje achter zijn of haar nummer staat. Staat er geen vinkje? Vul de beoordeling van deze leerling dan alsnog in. Bijvoorbeeld door "Niet gezien" aan te klikken.

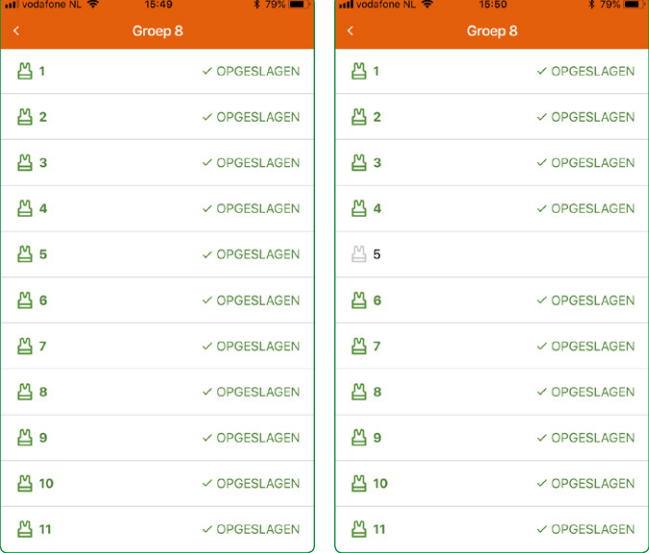

Wil je een beoordeling wijzingen? Klik hiervoor op het prullenbak-icoon naast de knop 'opgeslagen'. Er verschijnt nu een nieuw menu. Kies voor 'verwijderen' om de beoordeling weg te gooien. Beoordeel de leerling vervolgens opnieuw en

klik op 'opslaan'.

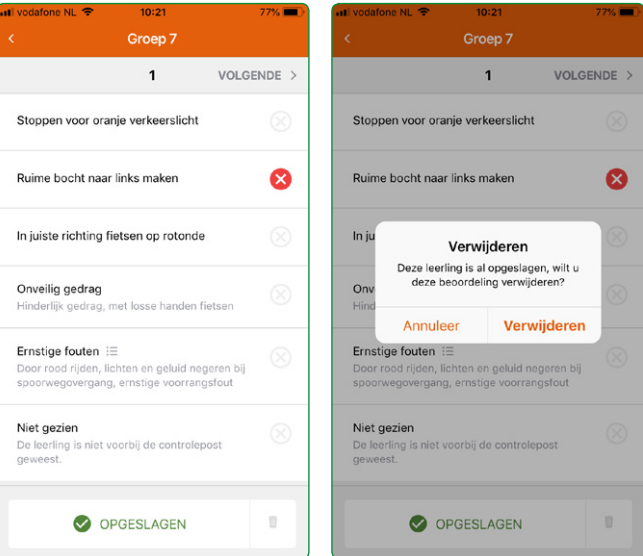

13 Zijn alle leerlingen beoordeeld? Ga dan terug naar het startscherm. Klik hiervoor twee keer op het pijltje naar links, linksboven in het scherm.

**(2)** Zorg ervoor dat je een internetverbinding hebt en kies 'synchroniseren'. De beoordelingen worden nu verstuurd naar de organisator. Onderin het scherm verschijnt kort een melding dat het synchroniseren gelukt is.

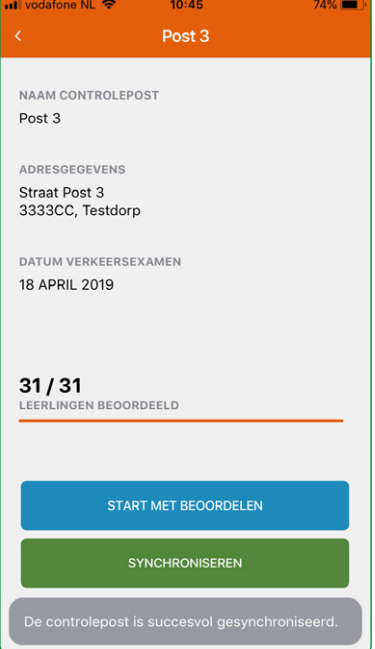

# **Veilig Verkeer**  in jouw regio

#### VVN Regio Noord

Groningen, Friesland, Drenthe De Knobben 100, 9202 XJ Drachten 0512 37 04 85 steunpuntnoord@vvn.nl

#### VVN Regio West

steunpuntwest@vvn.nl

### Utrecht, Noord-Holland, Zuid-Holland Stationsstraat 79a, 3811 MH Amersfoort 088 524 88 38

VVN Regio Oost

Overijssel, Gelderland, Flevoland Stationsstraat 79a, 3811 MH Amersfoort 0575 51 01 44 steunpuntoost@vvn.nl

#### VVN Regio Zuid

Brabant, Limburg, Zeeland Beekstraat 54, 6001 GJ Weert 088 524 88 50 steunpuntzuid@vvn.nl

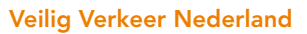

Stationsstraat 79a 3811 MH Amersfoort

Postbus 66 3800 AB Amersfoort

088 524 88 00 info@vvn.nl

vvn.nl

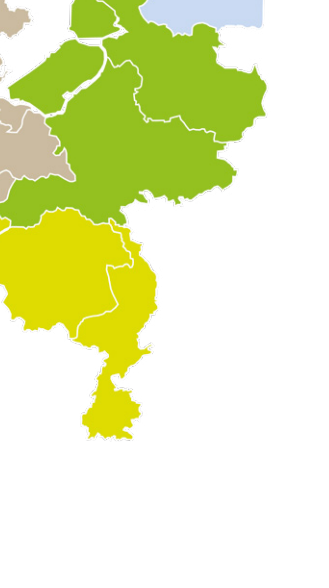

A107-90 NO UN 06-2019

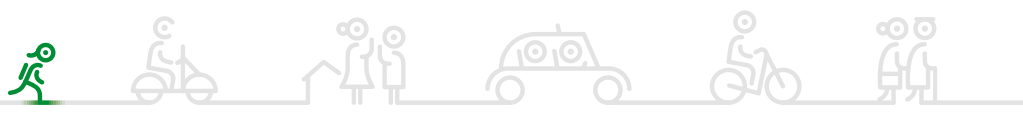

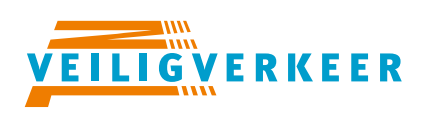

**Iedereen veilig over straat**